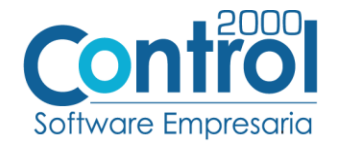

## Guía de implementación de la Addenda

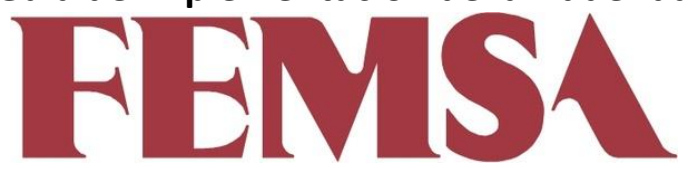

Página  $|1$ 

# Contenido

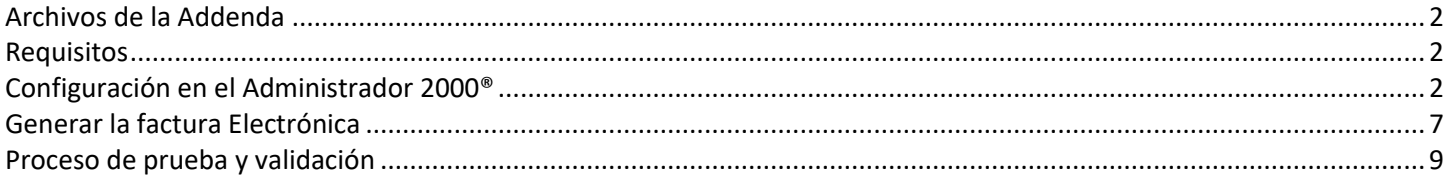

En esta guía, muestra una explicación del tipo, su configuración y aplicación de la Addenda con su validación para la nueva versión del sistema Administrador 2000<sup>®</sup> 5.0

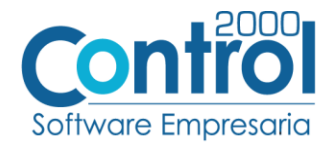

#### <span id="page-1-0"></span>Archivos de la Addenda

**Plantillas: ADD-Femsa-Femsa-314-101202.xsl**

#### <span id="page-1-1"></span>Requisitos

Página  $|2$ El Proveedor de la Cadena Comercial FEMSA debe contar con las siguientes especificaciones para poder tener un correcto manejo de sus comprobantes fiscales.

Con el SAT debe de requerir lo siguiente:

Certificado Archivo \*.cer Llave privada Archivo \*.key Series fiscales Folio fiscales

También son necesarios lo siguientes datos pertenecientes a FEMSA:

- No. Sociedad (Depende de la Razón Social a la que se le facture)
- Cuenta de Email (Para el envió de Pruebas de CFD)

Datos pertenecientes al Proveedor:

- No. Proveedor Cuenta de Email (Para recepción de notificaciones)
- Conexión a Internet
- Órdenes de compra

## <span id="page-1-2"></span>Configuración en el Administrador 2000®

#### Parámetros de la Empresa

A continuación, se menciona la información que hay que configurar o capturar en las pestañas que conforman los Parámetros de la Empresa.

 Es requerido para la Addenda la dirección de correo electrónico en la cual FEMSA dará aviso en caso de error en la factura. Este dato se captura en la pestaña de DIRECCIÓN en el campo de **Email**.

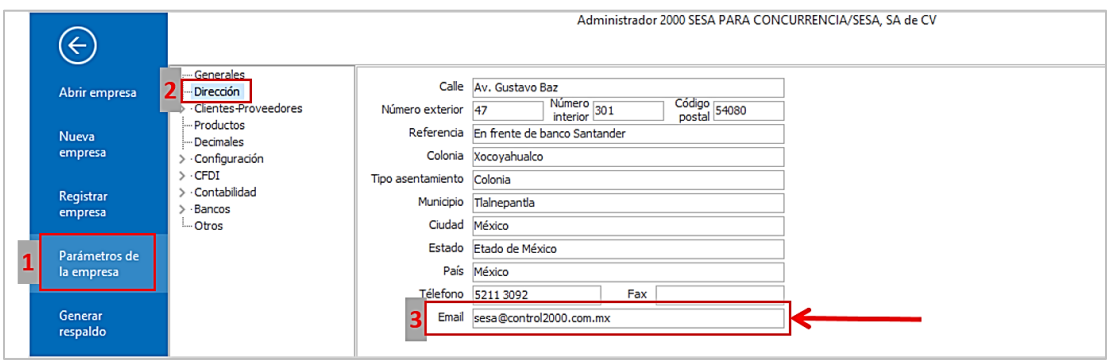

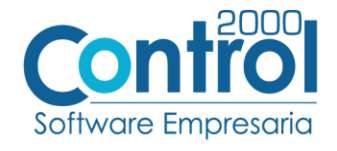

## Catálogo de Addendas

Ir a la pestaña de CATÁLOGOS / PRINCIPALES / ADDENDAS / clic en el botón NUEVO y asignar la siguiente información:

- Campo **Nombre:** *Femsa (Respetando mayúsculas y minúsculas)*
- Campo **Versión:** *1.0*
- Campo **Addenda:** *Femsa (Respetando mayúsculas y minúsculas)*
- Campo CATÁLOGO elegir una opción:
	- o **Cliente-Proveedor:** Para asignar la Addenda a un cliente en específico.
	- o **Tipo de documento:** Para que en el catálogo de facturación cuando se genere el documento, se asigne la Addenda.

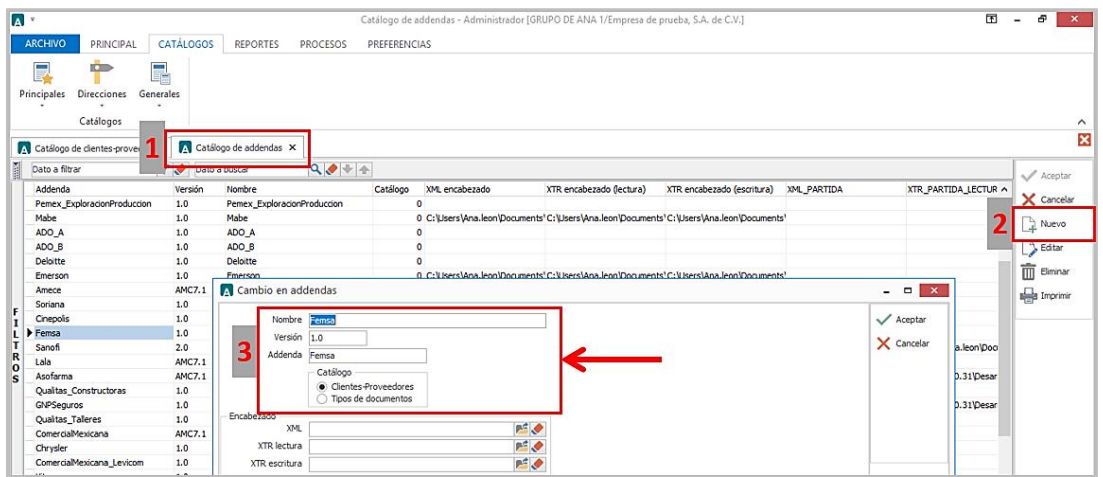

#### Catálogo de Clientes-Proveedores

Se debe ir a la pestaña PRINCIPAL / CLIENTES-PROVEEDORES / clic al botón NUEVO y capturar la siguiente información:

 En la pestaña DIRECCION, se debe escribir el correo electrónico de la persona quien solicitó el servicio o el pedido. Este dato se captura en el campo **Email**.

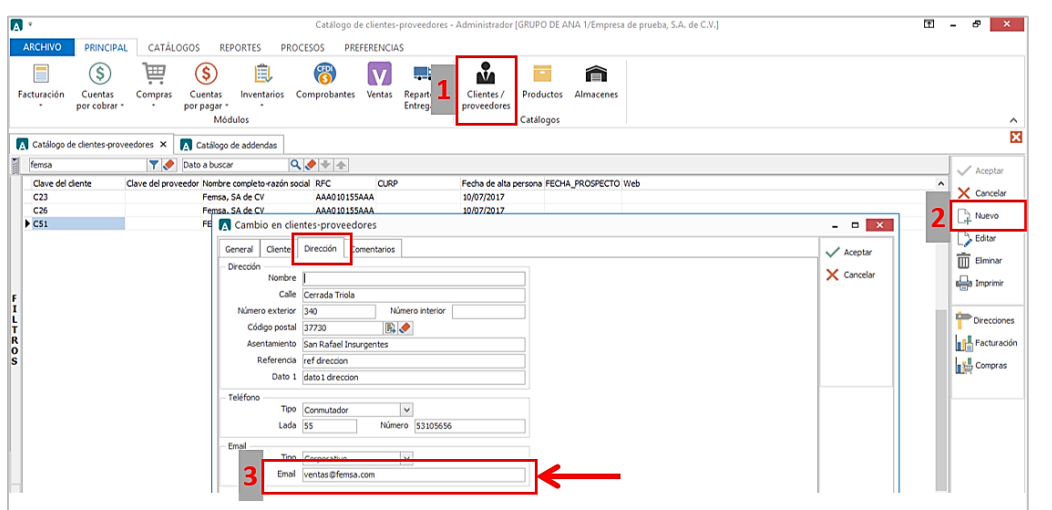

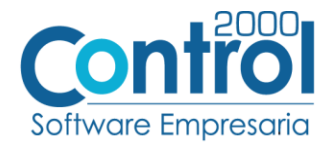

 En la pestaña CLIENTE, indicar el número de proveedor en el campo **Número proveedor**. Ejemplo: *0000015243*

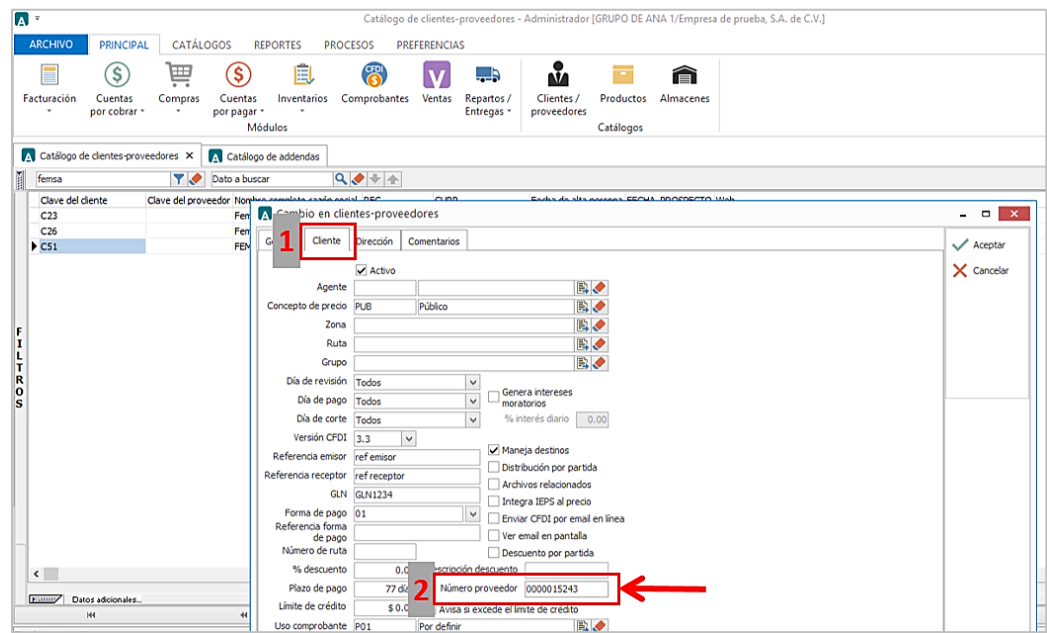

Indicar el plazo en el campo **Plazo de Pago**. Ejemplo: *77 días*

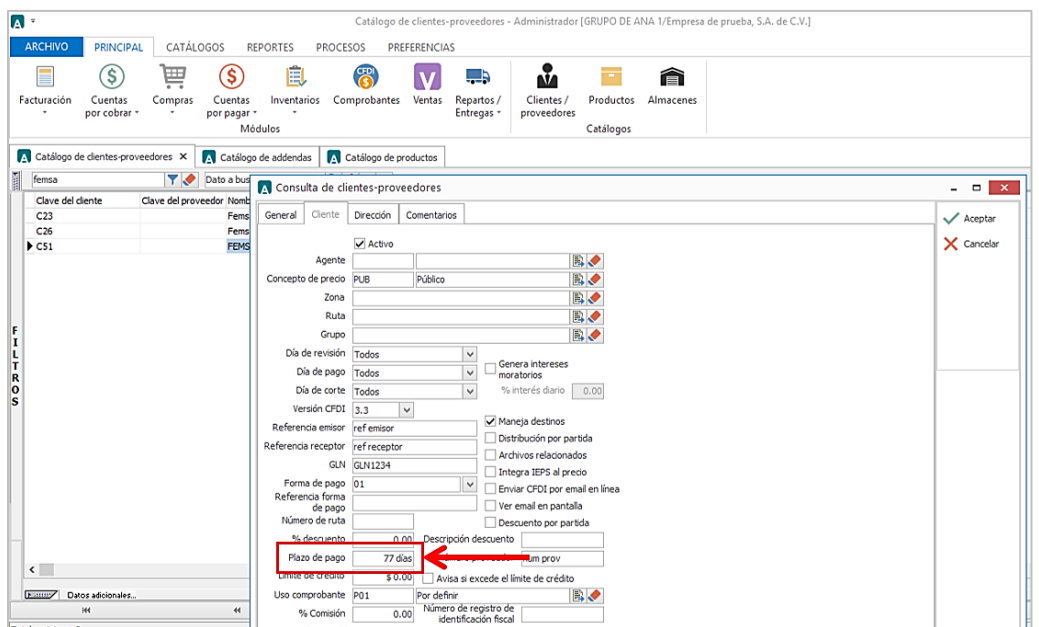

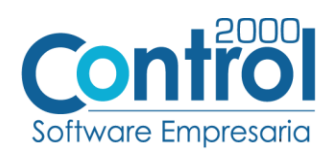

Activar la casilla de **Maneja destinos**.

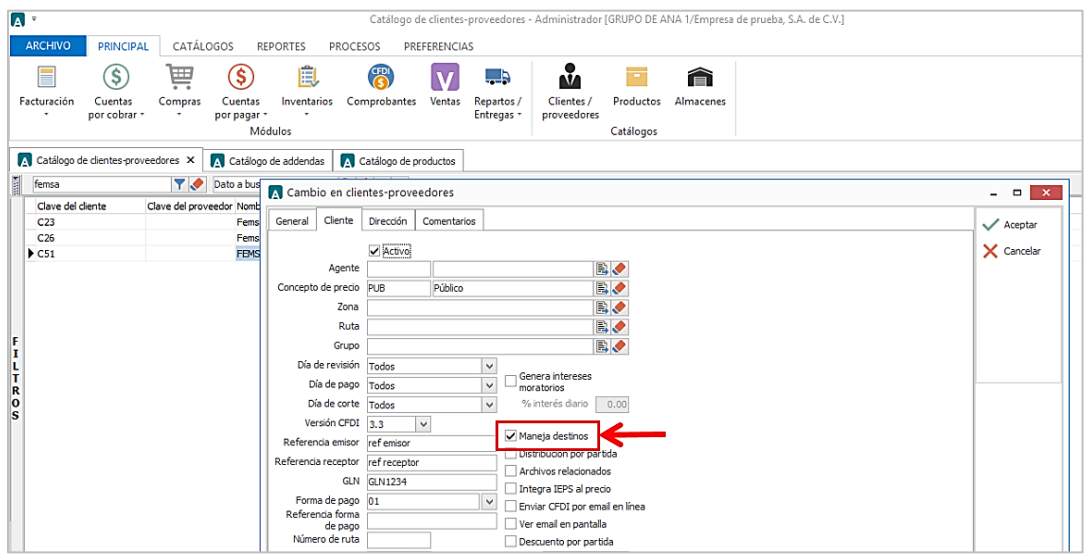

Indicar la **Referencia Receptor** en el campo correspondiente. Ejemplo: *02001*

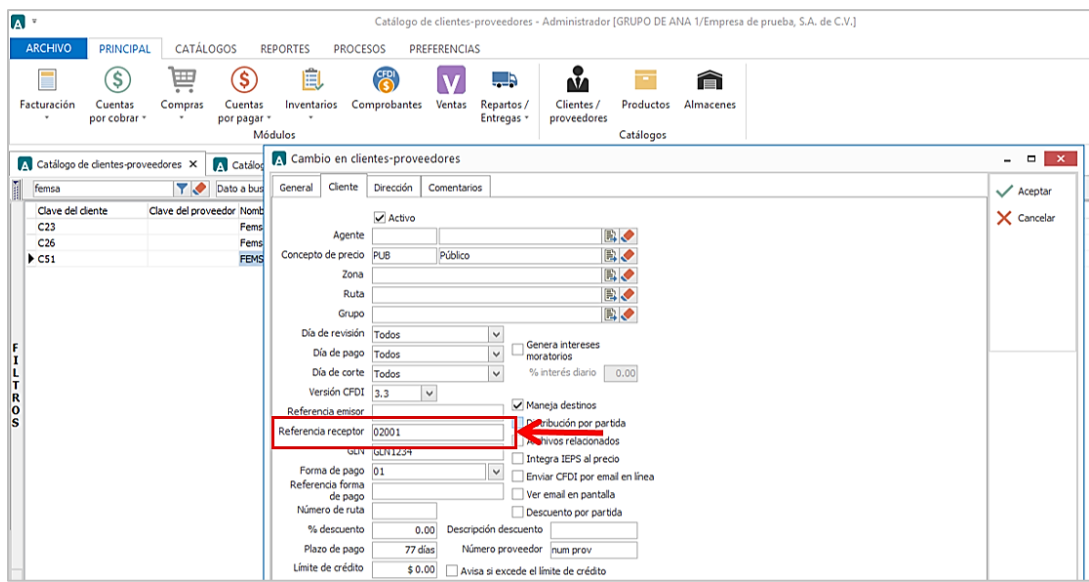

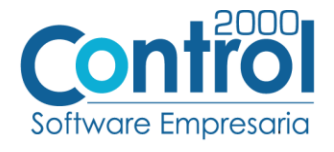

 En la pestaña de ENVÍOS de los DATOS ADICIONALES del Cliente, dar clic en el botón NUEVO y asignar el nombre del **Socio-Comprador** (*FEMSA*) para hacerles llegar la factura, así como el **Tipo de documento** por el cual se le hará llegar.

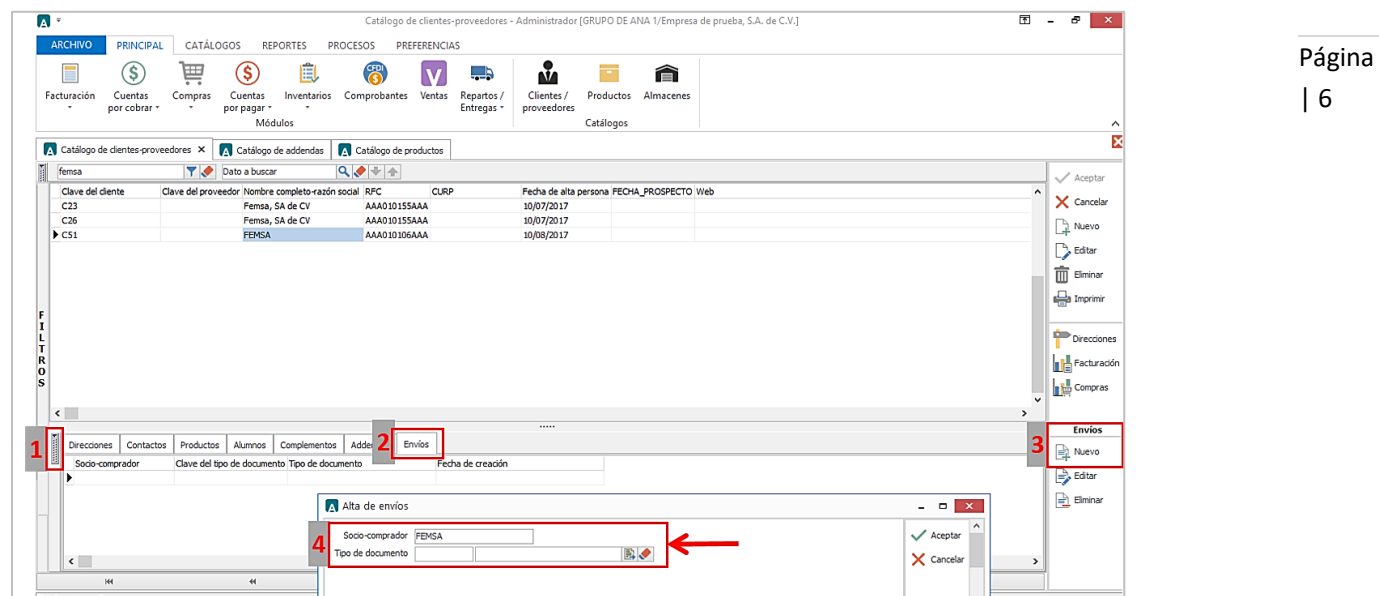

 Una vez que se ha realizado la configuración necesaria, ir al catálogo de CLIENTES-PROVEEDORES / DATOS ADICIONALES / pestaña ADDENDAS / Clic en el botón NUEVO y asignar la **Addenda** y el **Tipo de Documento** donde desea agregar la Addenda.

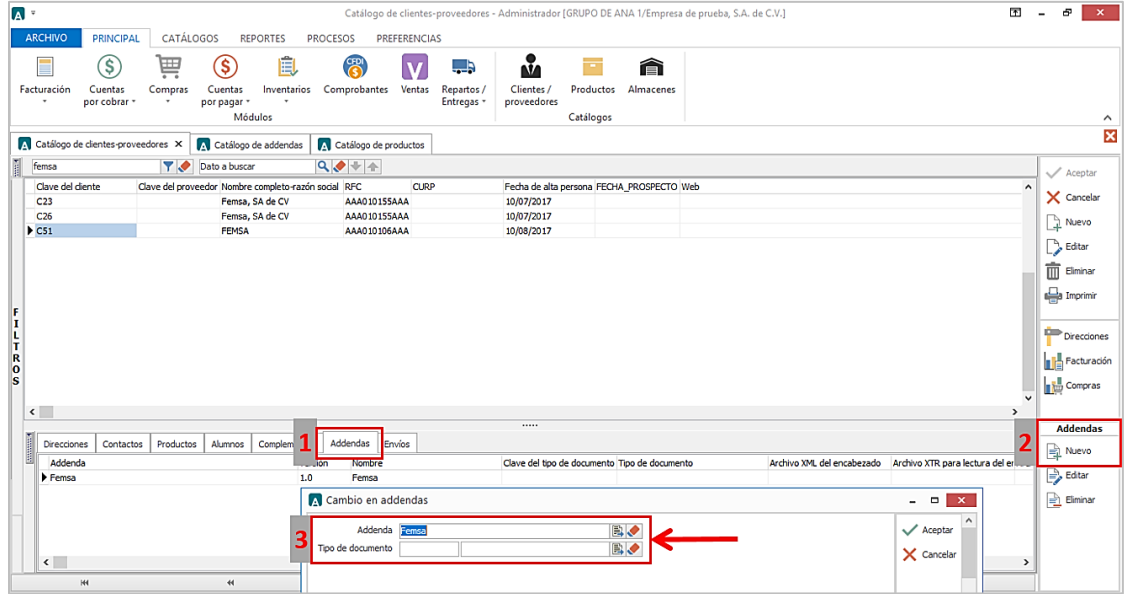

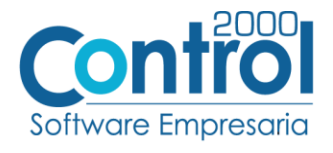

#### Catálogo de Productos

Ir a la pestaña PRINCIPAL / PRODUCTOS / clic en el botón NUEVO y agregar la siguiente información:

En la pestaña GENERAL, es requerido registrar la **Unidad base** en el campo correspondiente.

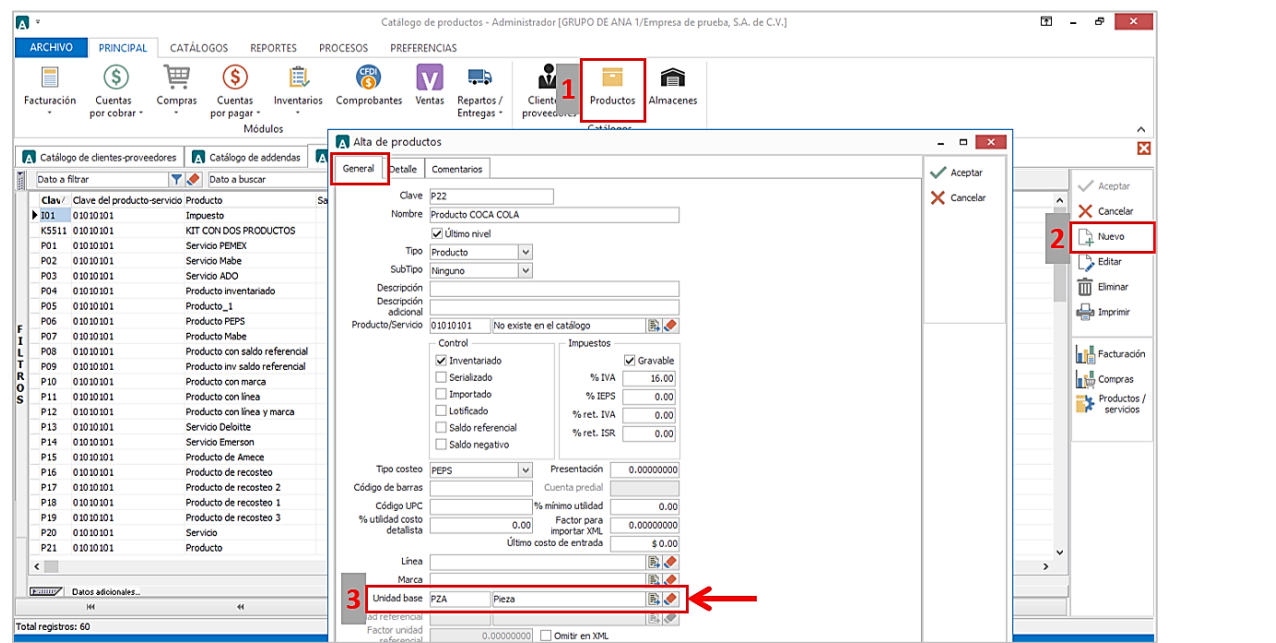

## <span id="page-6-0"></span>Generar la factura Electrónica

Ir a la pestaña Principal / FACTURACIÓN / clic en el botón NUEVO para generar una **Remisión**:

- En la pestaña GENERAL seleccionar el Tipo de documento: en este caso sería **REMC** Remisión a Cliente.
- Seleccionar el **Cliente** FEMSA, seleccionar el destino dando clic en **Otro Destino**, abrir el catálogo de DIRECCIONES (botón en la hoja blanca) / clic en NUEVO y registrar los datos de los destinos solicitados por FEMSA.

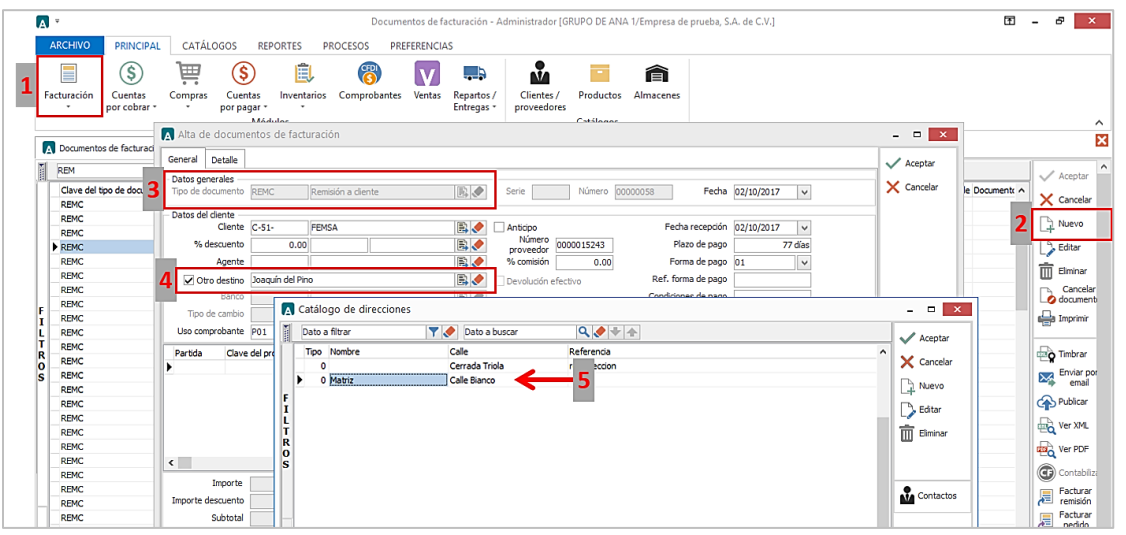

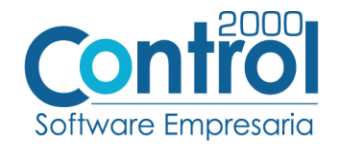

- En la pestaña DETALLE de debe registrar lo siguiente:
	- o En el campo Dato1 obtener el **número de factura interna.**
	- o En el campo Dato2 registrar el **site.**
	- o En el campo Dato3 obtener la **serie** y el **folio.**
	- o Registrar el **Folio** en el respectivo campo del Recibo de Mercancías.

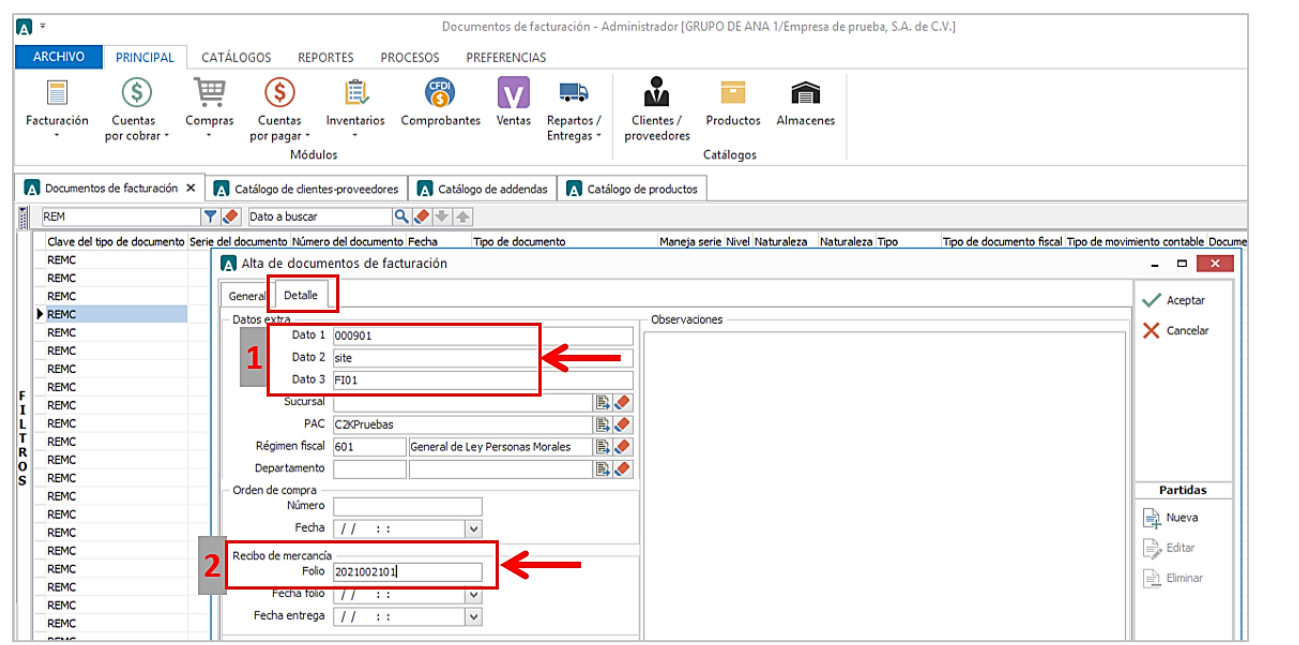

Para la captura de partidas para esta Addenda no se requiere capturar algún dato en especial, el proveedor deberá capturar sus partidas como siempre lo ha hecho.

Para generar la **Factura electrónica,** se debe dar clic en el botón FACTURAR REMISIÓN / Seleccionar la REMISIÓN que se realizó anteriormente y dar clic en ACEPTAR para que se genere el CFDI.

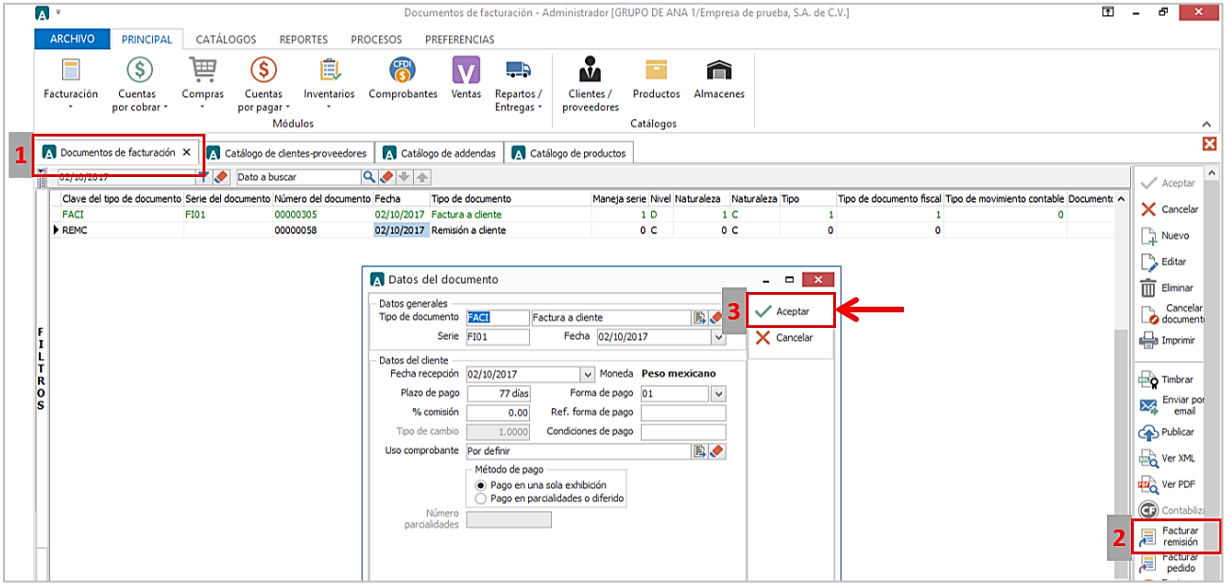

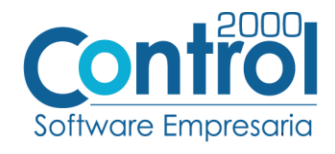

#### <span id="page-8-0"></span>Proceso de prueba y validación

Se deberá de solicitar el inicio del proceso de integración (pruebas) contactando a la persona asignada por el comprador.

Para el caso de las pruebas del canal de comunicación, éstas se realizarán entre el proveedor y el comprador, <sub>Página</sub> con la ayuda del proveedor del canal, en este caso solo podrá hacerse mediante la contratación de Edicom, por <sub>| 9</sub> ser el único proveedor autorizado por FEMSA.

En cuanto a las pruebas de facturas, se llevarán a cabo mediante el intercambio de transacciones por el canal, el comprador determinará la cantidad de pruebas a realizar, cubriendo cada uno de los escenarios definidos para el proveedor en cuestión.

Pasos a seguir:

- 1. Generación y envío de Prefacturas por parte del comprador.
- 2. Aviso al proveedor, vía correo electrónico, de las Prefacturas enviadas por el comprador.
- 3. Generación y envío de facturas, correspondientes a las Prefacturas recibidas.
- 4. Aviso al comprador, vía correo electrónico, de las facturas enviadas al comprador.
- 5. Notificación de los resultados de la validación de las facturas recibidas por el comprador.

Una vez aprobadas las pruebas de comunicación y validación de facturas, se acordará una fecha de paso a producción del proveedor. Después de esta fecha no se recibirán más documentos en papel.